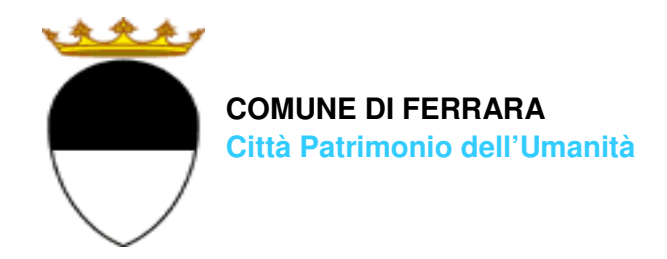

**COMPILAZIONE DELLA DOMANDA ON LINE** 

# **CRI materne Comunali**

## **GUIDA**

**A CURA DELL'UFFICIO PUNTO UNICO** 

**SERVIZI EDUCATIVI SCOLASTICI E PER LE FAMIGLIE** 

**MAGGIO 2024** 

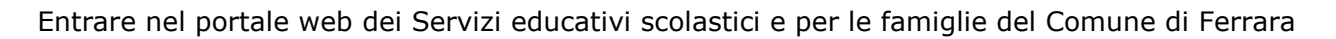

(edufe) e cliccare sul pulsante

Sosi@home

Si apre una pagina di testo dove si trova il link di accesso: accedi con SPID-CIE-CNS

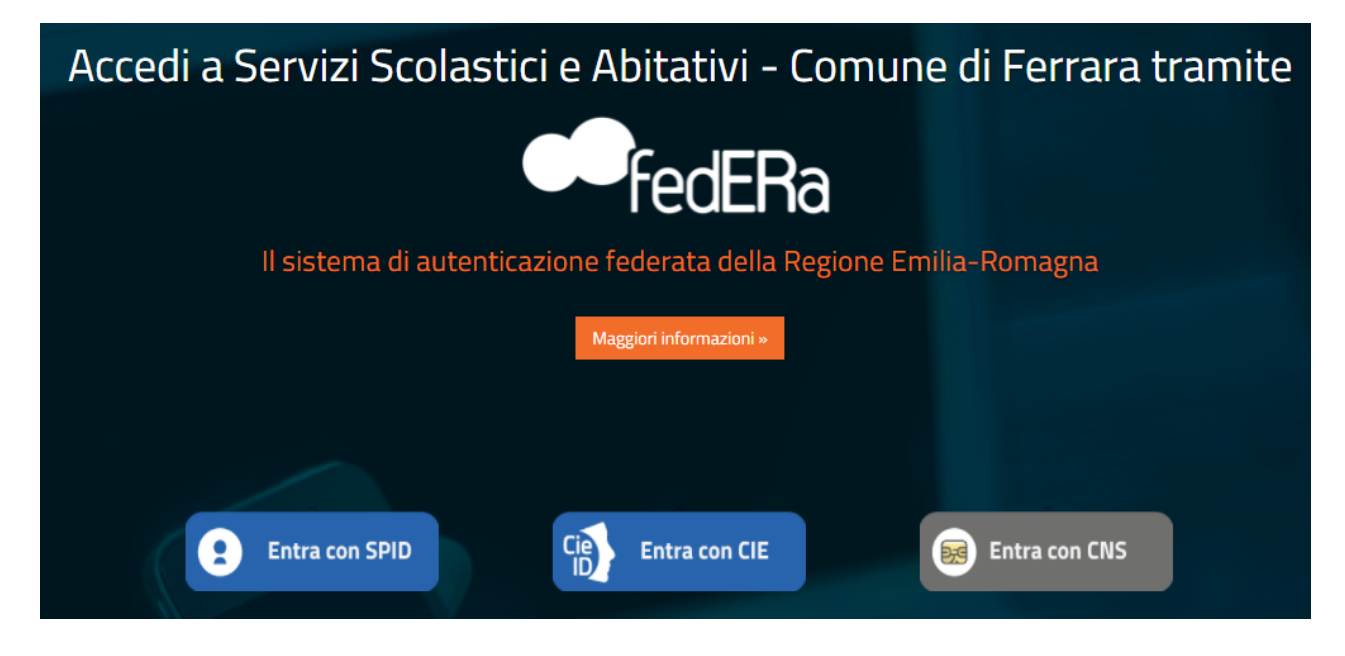

Nella schermata seguente cliccare sul pulsante **ISCRIZIONI/ASSEGNI**:

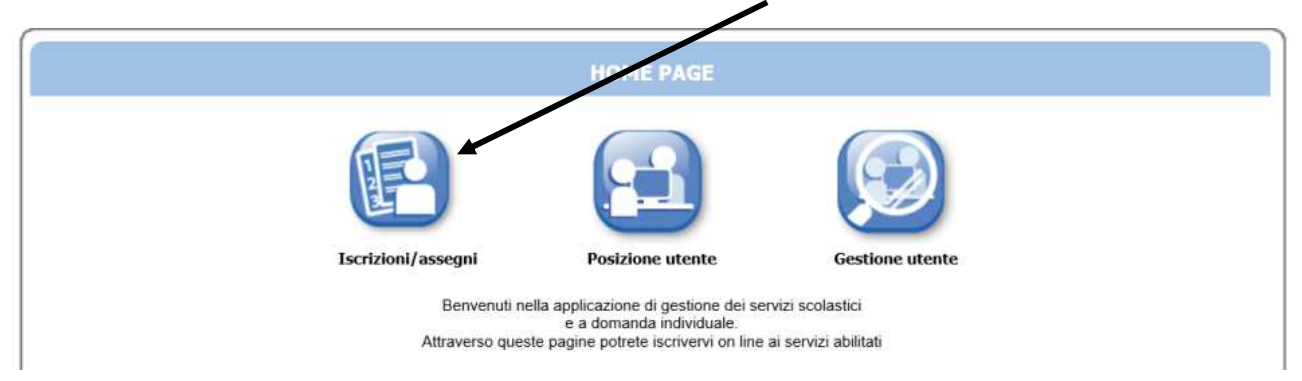

#### In quella successiva sul pulsante n **SERVIZI SCOLASTICI/RICHIESTA ASSEGNI**:

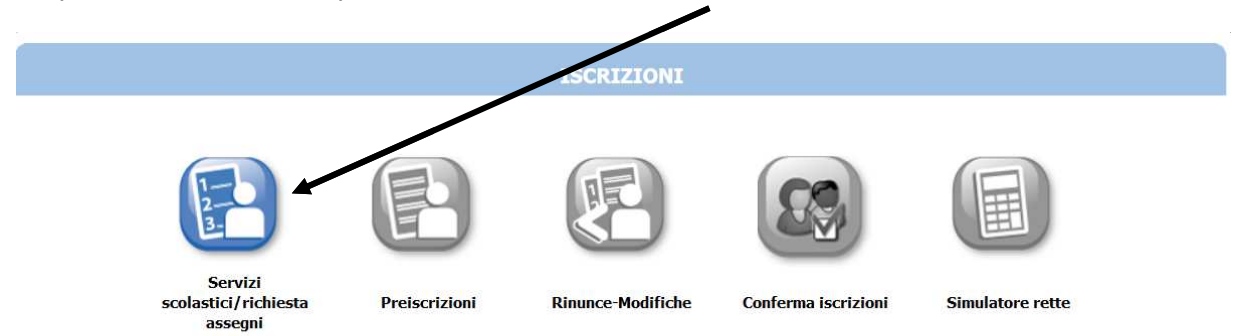

### Nella schermata successiva cliccare sul pulsante **Nuova DOMANDA**:

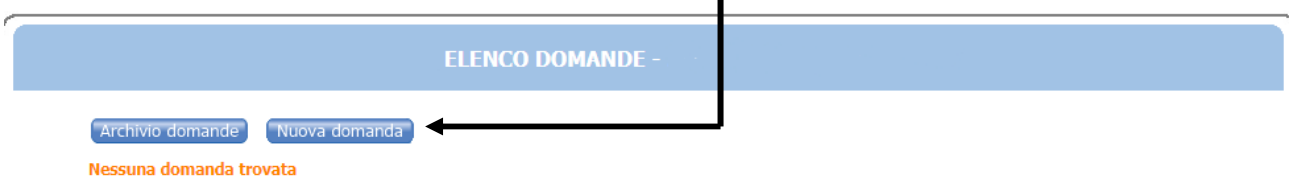

#### Nella schermata seguente:

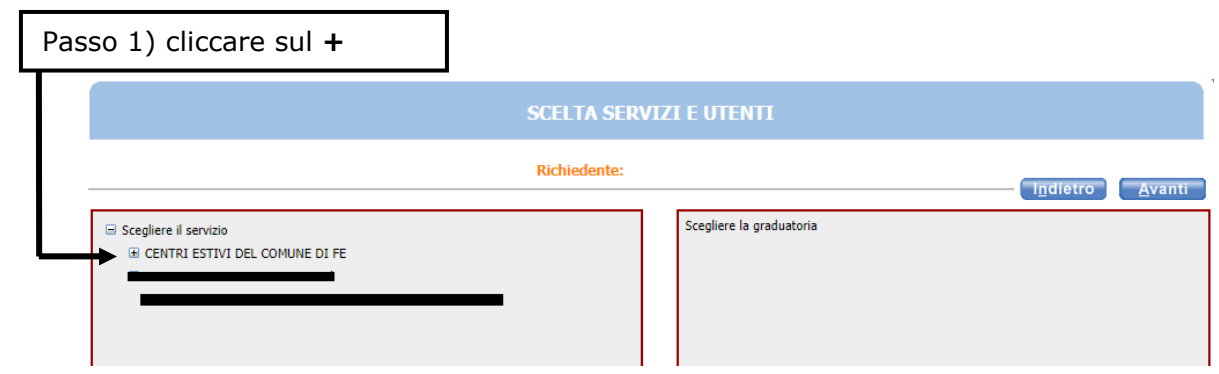

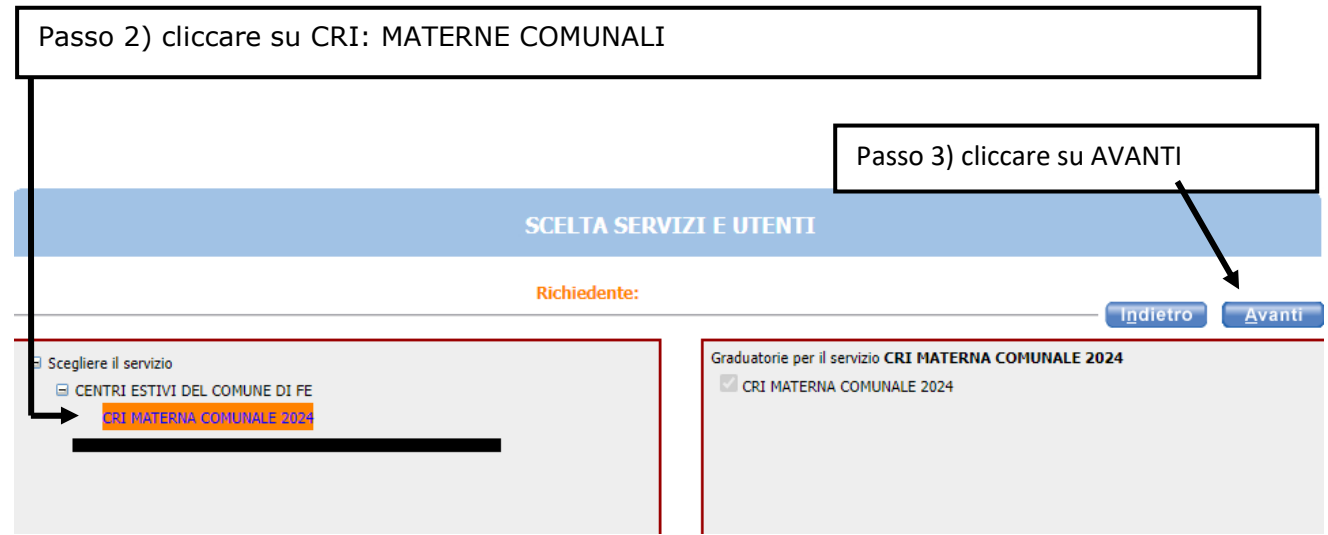

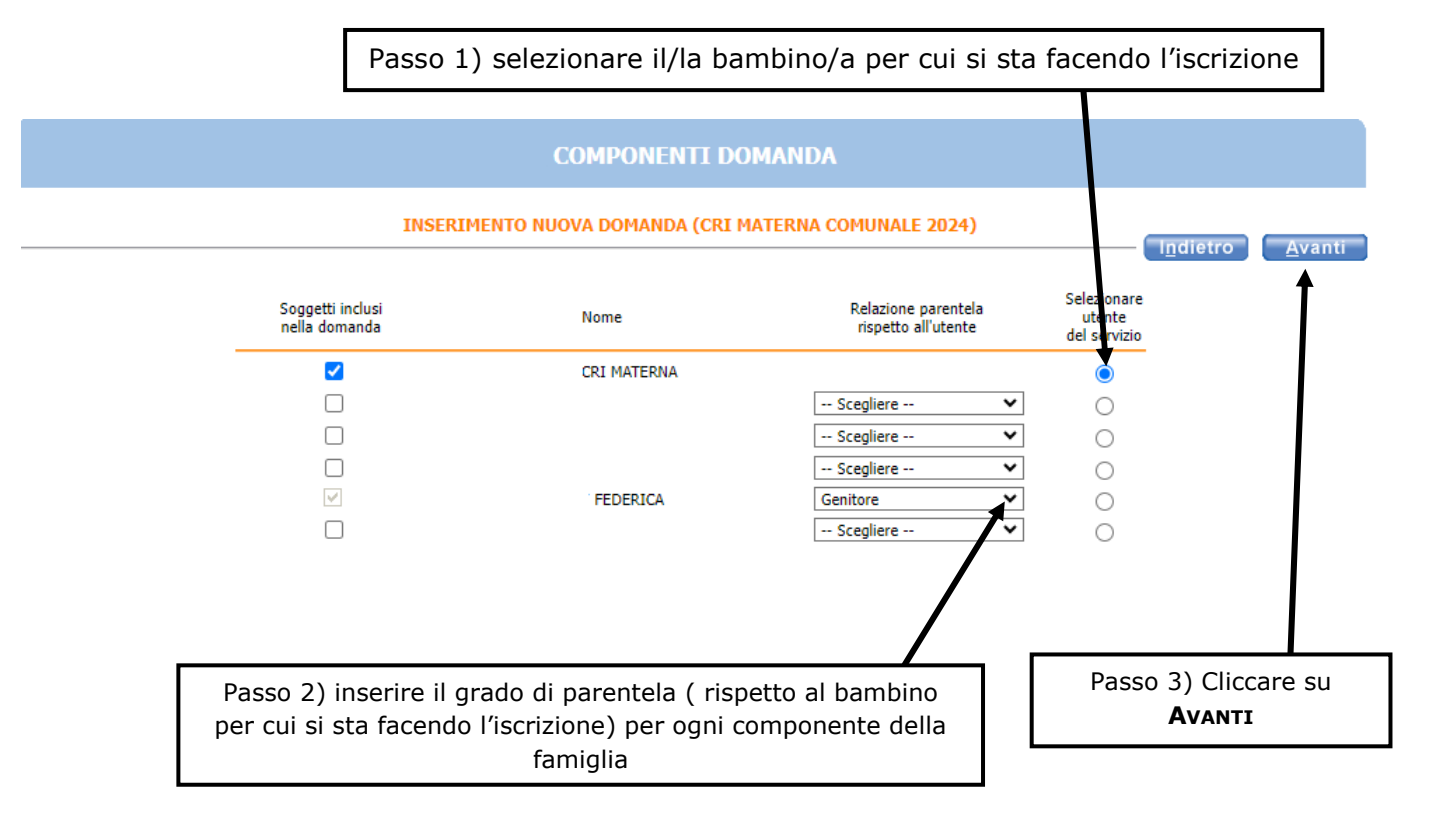

**Nel caso siano presenti persone che non fanno parte del nucleo familiare, togliere il segno di spunta davanti al nome.** 

**Se manca un componente**, cliccare sul pulsante **AGGIUNGI NUOVO SOGGETTO** , e compilare tutti i dati richiesti

**NB: i recapiti principali saranno utilizzati per comunicazioni amministrative/contabili relative al servizio.** 

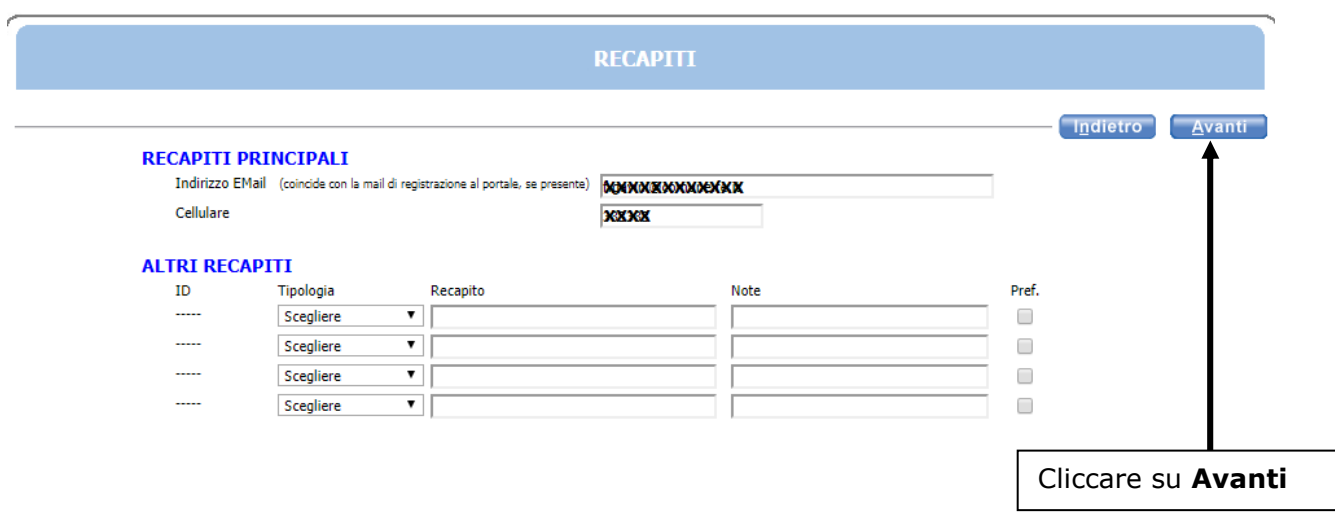

 Passo 1 : Scegliere sempre **nuovo iscritto**; solo nel caso specifico di situazione disagio/disabilità, selezionare una delle altre voci in elenco

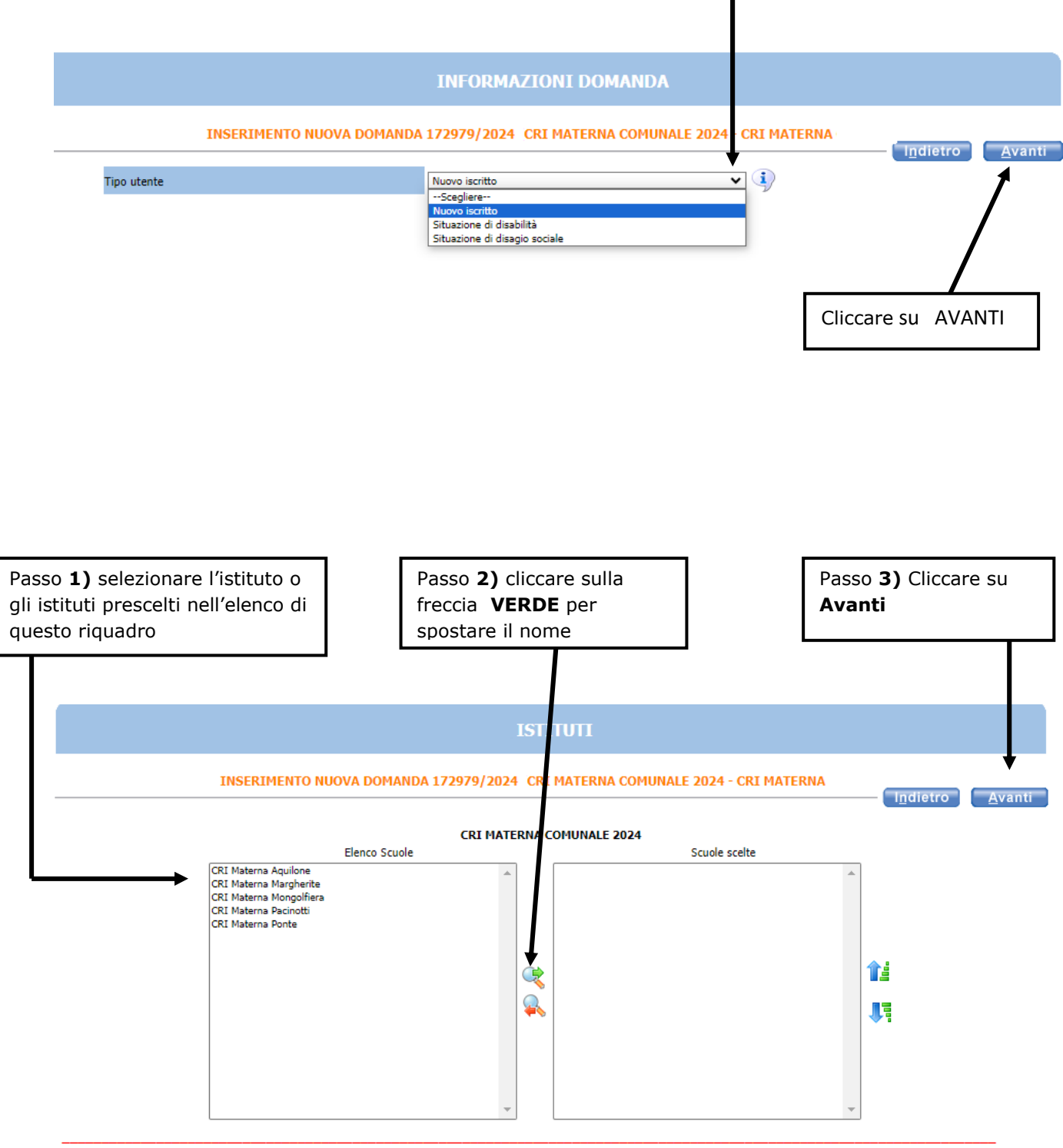

E' possibile scegliere da 1 a tutti gli istituti elencati a sinistra.

Attenzione: la/le sede/i così scelta/e si colloca/no nell'elenco a destra cliccando su

Nella schermata **REQUISITI**, cliccare su tutte le frecce per aprire il dettaglio dei contenuti e spuntare/compilare le parti necessarie. CLICCARE sulle frecce per la compilazione

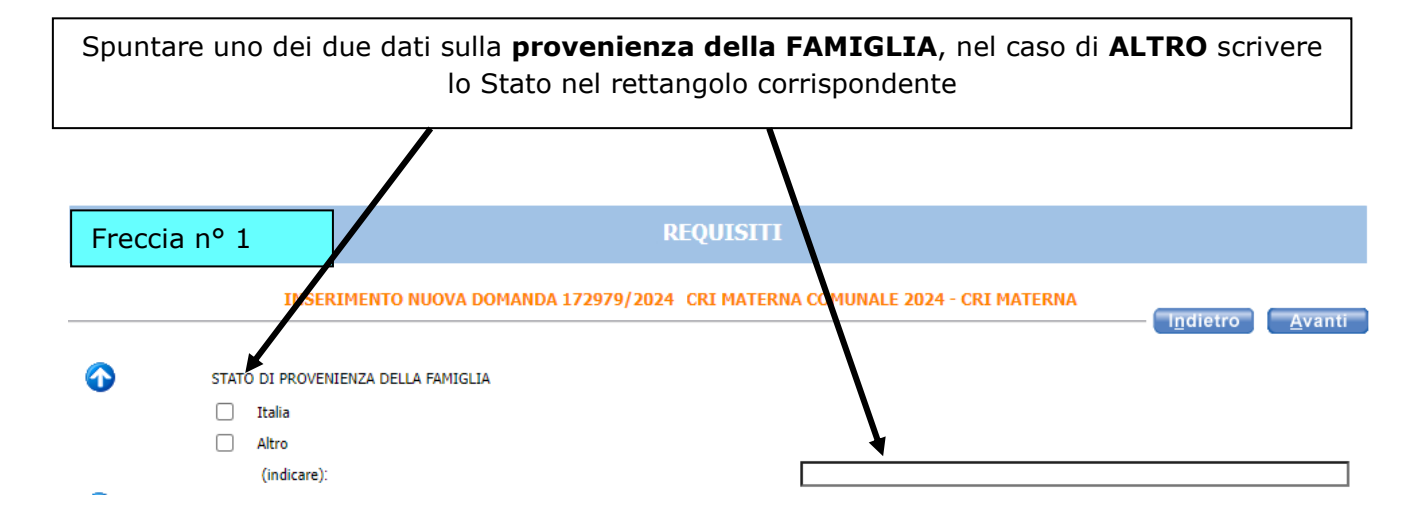

Compilare la condizione occupazionale del GENITORE UNICO ovvero "NUCLEO MONOGENITORIALE" **solo nei seguenti casi: vedova/o, affidamento esclusivo con provvedimento della Autorità Giudiziaria, riconoscimento del bambino da parte di un solo genitore o abbandono del minore da parte di uno dei genitori accertato in sede giurisdizionale.** 

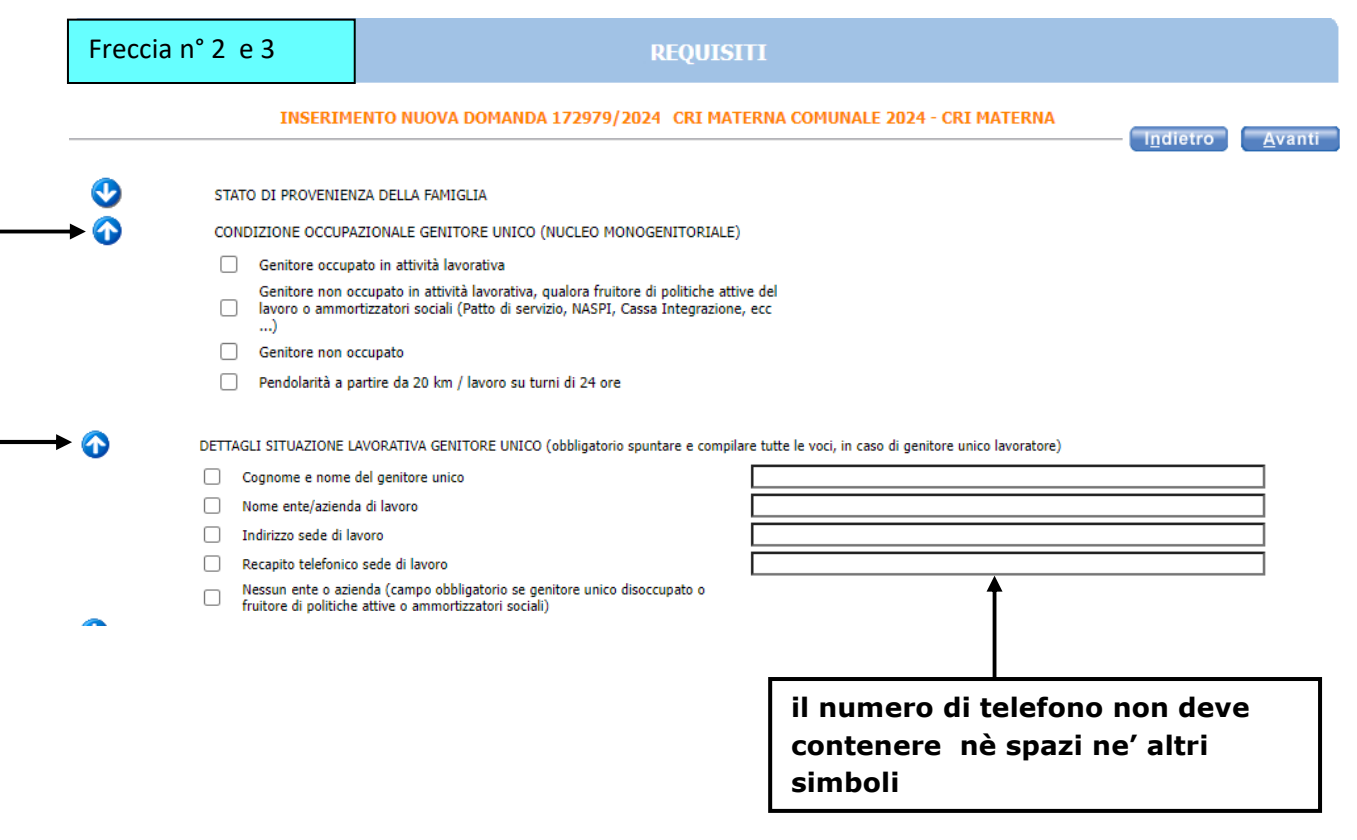

Condizione occupazionale 1° genitore : **da compilare nel caso di nucleo familiare con entrambi i genitori** 

т

Τ

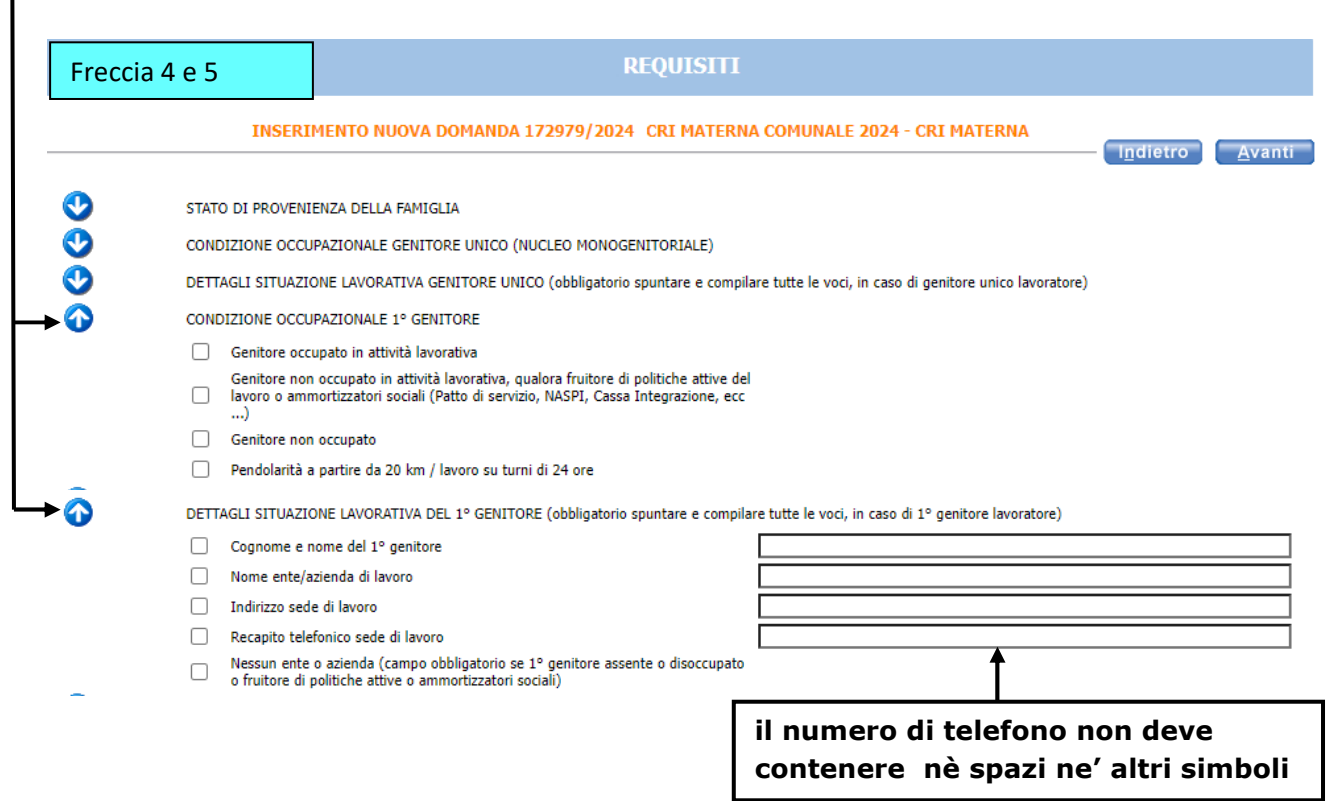

Condizione occupazionale 2° genitore : **da compilare nel caso di nucleo familiare con entrambi i genitori** 

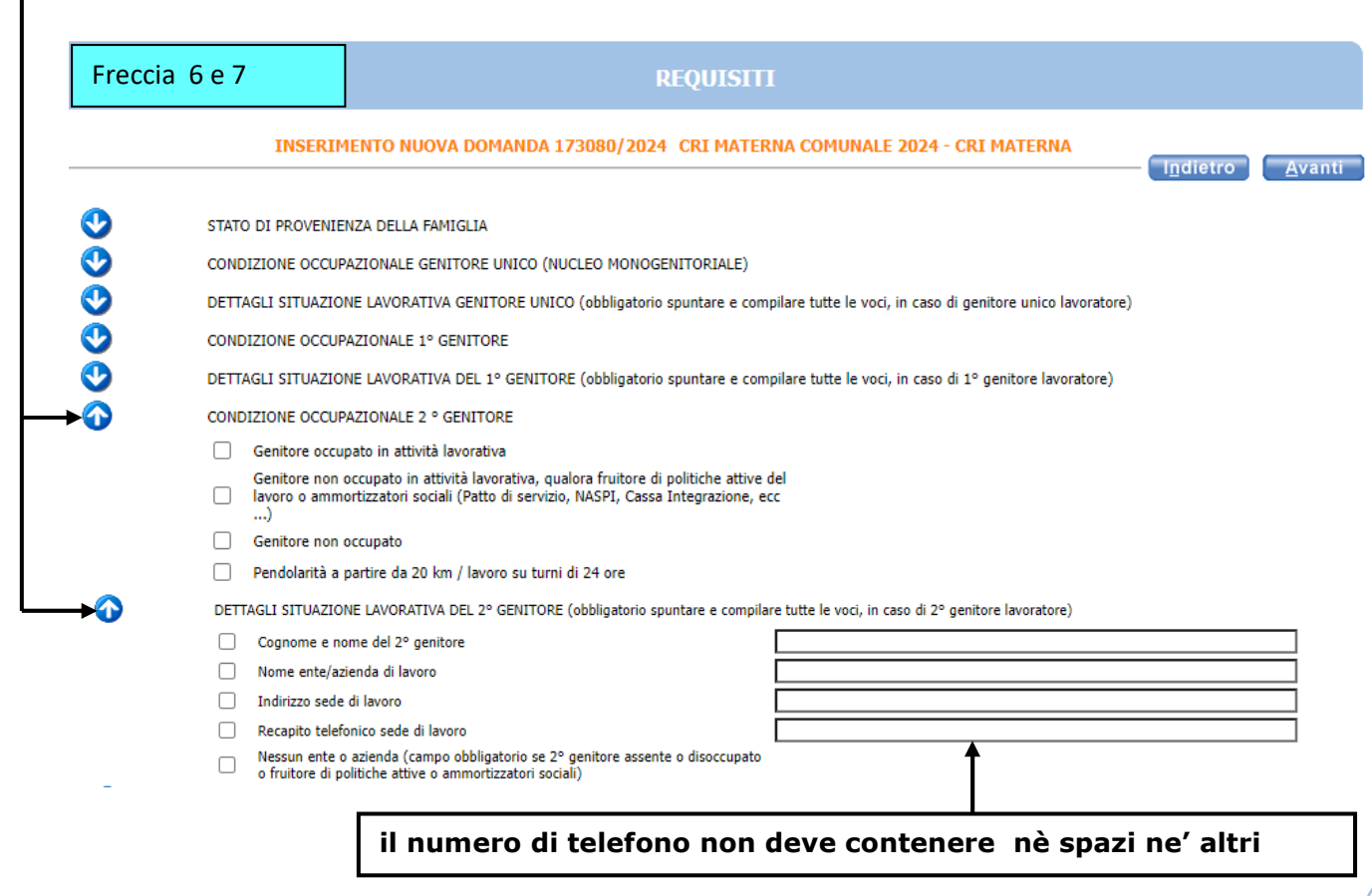

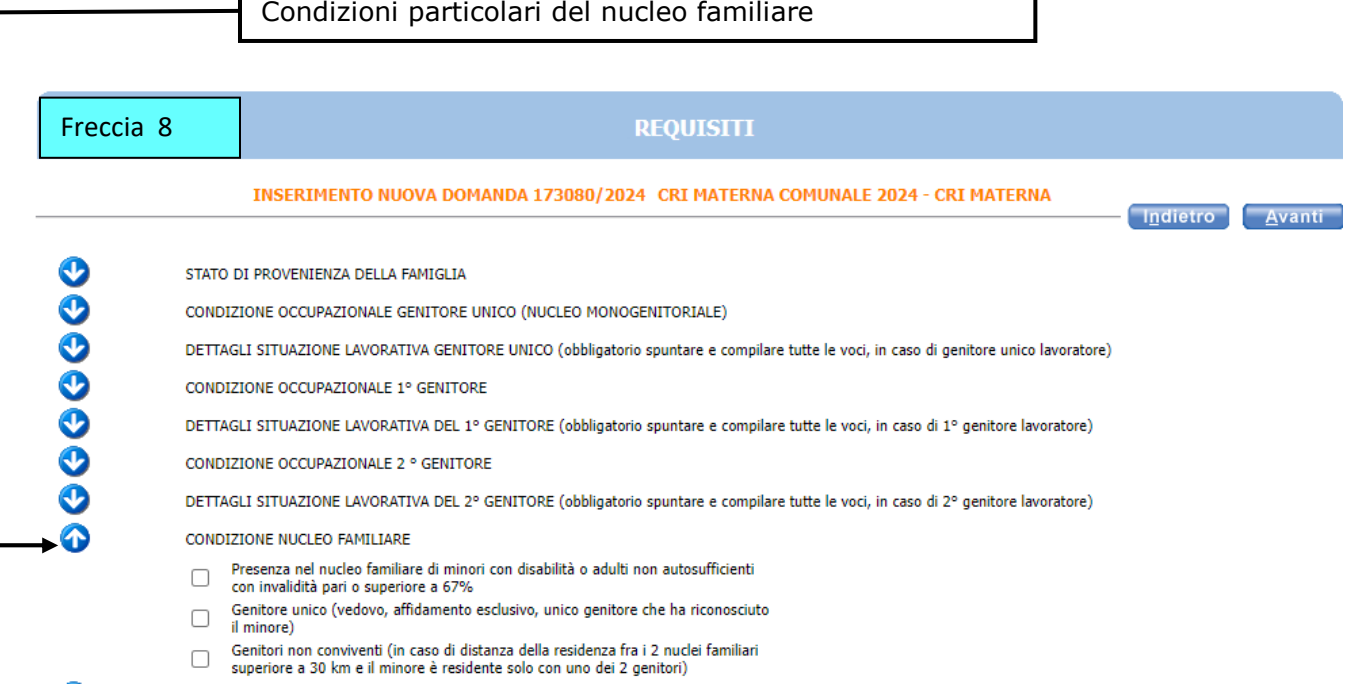

La freccia n<sup>o</sup> 9 si divide in due parti: La prima parte riguarda la presenza di altri minori ( fratelli,gemelli ) **iscritti ai servizi estivi**. La seconda parte riguarda la presenza di altri minori ( fratelli <u>) NON frequentanti</u> . Oltre a mettere le spunte compilare anche i riquadri corrispondenti .

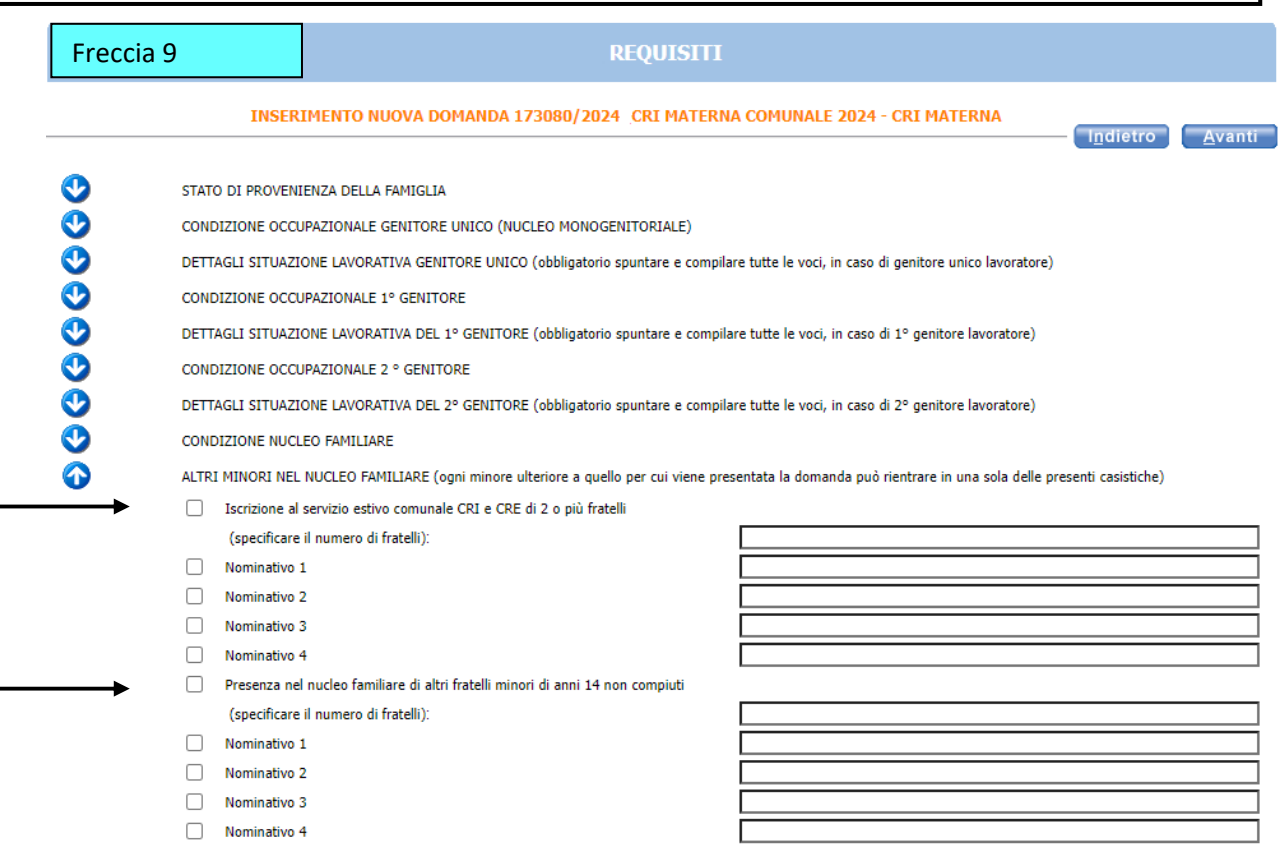

0000000000

#### **REQUISITI**

#### INSERIMENTO NUOVA DOMANDA 173080/2024 CRI MATERNA COMUNALE 2024 - CRI MATERNA

Indietro Avanti

STATO DI PROVENIENZA DELLA FAMIGLIA

CONDIZIONE OCCUPAZIONALE GENITORE UNICO (NUCLEO MONOGENITORIALE)

DETTAGLI SITUAZIONE LAVORATIVA GENITORE UNICO (obbligatorio spuntare e compilare tutte le voci, in caso di genitore unico lavoratore)

CONDIZIONE OCCUPAZIONALE 1° GENITORE

DETTAGLI SITUAZIONE LAVORATIVA DEL 1º GENITORE (obbligatorio spuntare e compilare tutte le voci, in caso di 1º genitore lavoratore)

CONDIZIONE OCCUPAZIONALE 2 ° GENITORE

DETTAGLI SITUAZIONE LAVORATIVA DEL 2° GENITORE (obbligatorio spuntare e compilare tutte le voci, in caso di 2° genitore lavoratore)

CONDIZIONE NUCLEO FAMILIARE

ALTRI MINORI NEL NUCLEO FAMILIARE (ogni minore ulteriore a quello per cui viene presentata la domanda può rientrare in una sola delle presenti casistiche)

ISTITUTO COMUNALE ATTUALMENTE FREQUENTATO

 $\Box$ Scrivere il nome dell'istituto

Spuntare la voce e scrivere l'istituto frequentato nell'anno scolastico 2023/2024

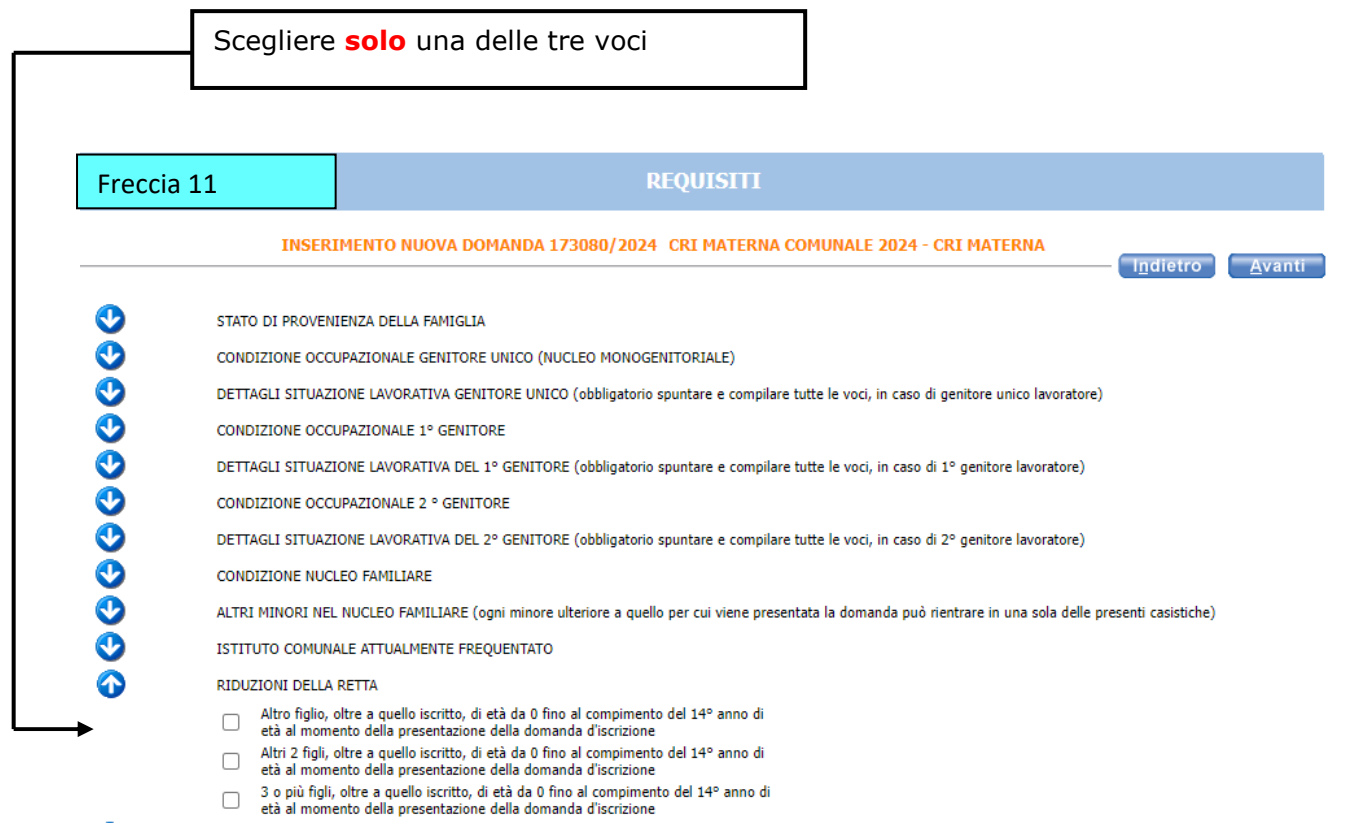

#### **Come specificato sono dichiarazioni obbligatorie da spuntare tutte e tre**

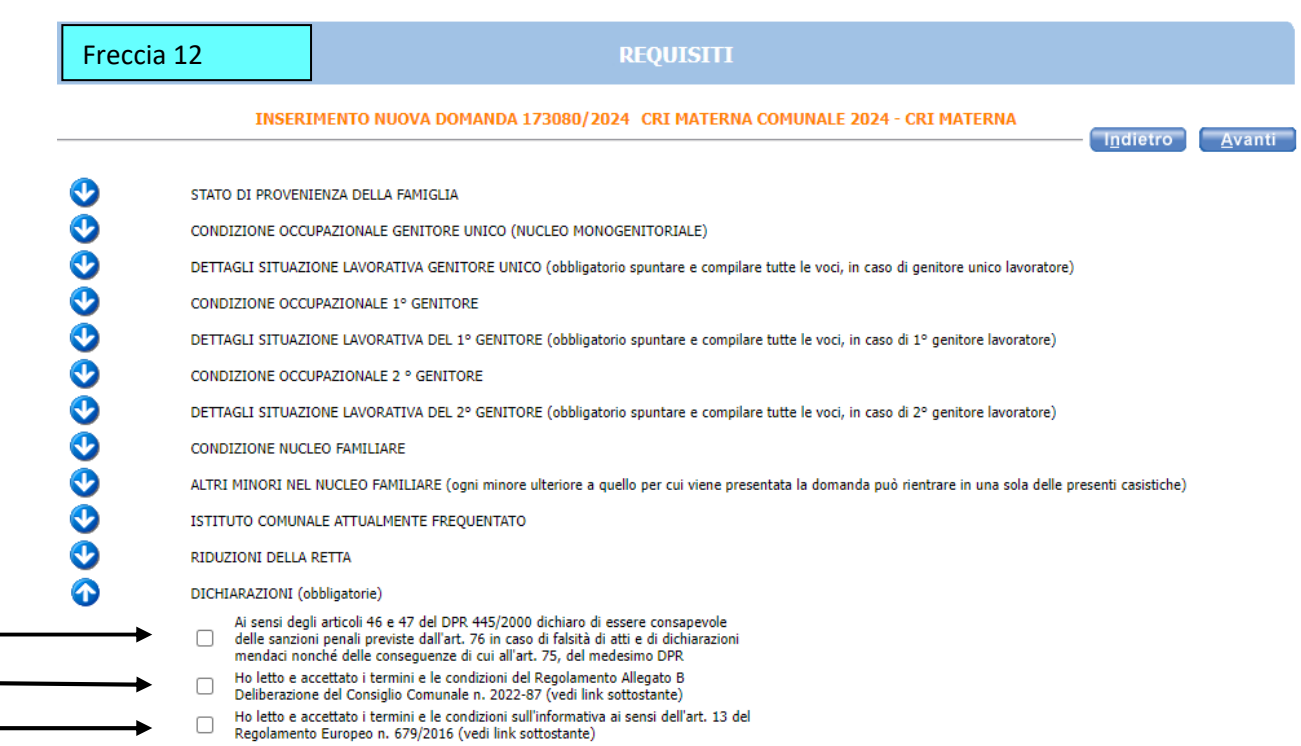

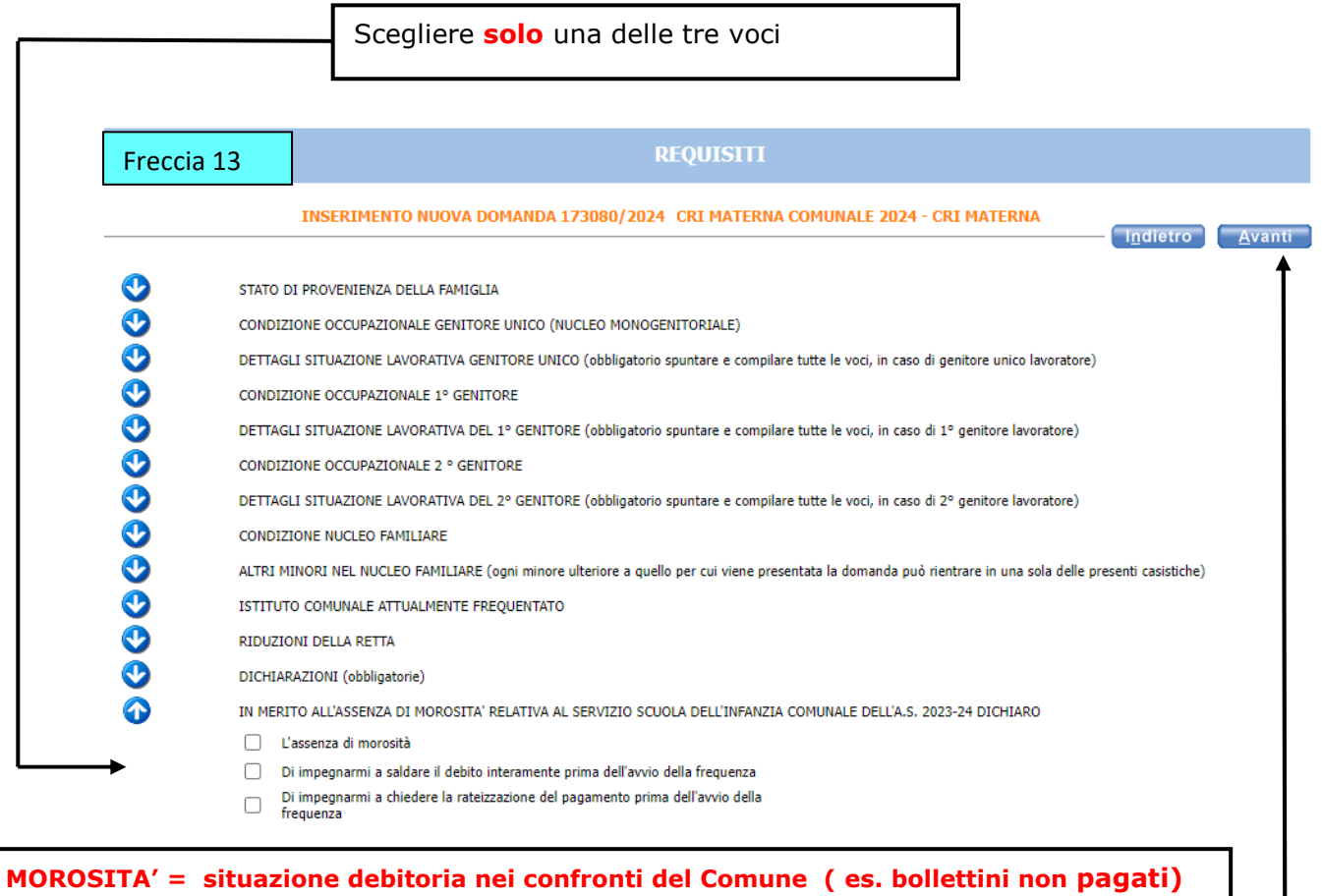

**Alla fine della compilazione di tutte le frecce cliccare su AVANTI**

L'eventuale simbolo con la **Santa di segnala un'incongruenza o una mancanza di dati nella compilazione dei requisiti segnalati. È necessario rientrare - cliccando sulla freccia corrispondente - e sistemare l'errore** altrimenti **l'iscrizione non andrà a buon fine. Esempio schermata di errore:** 

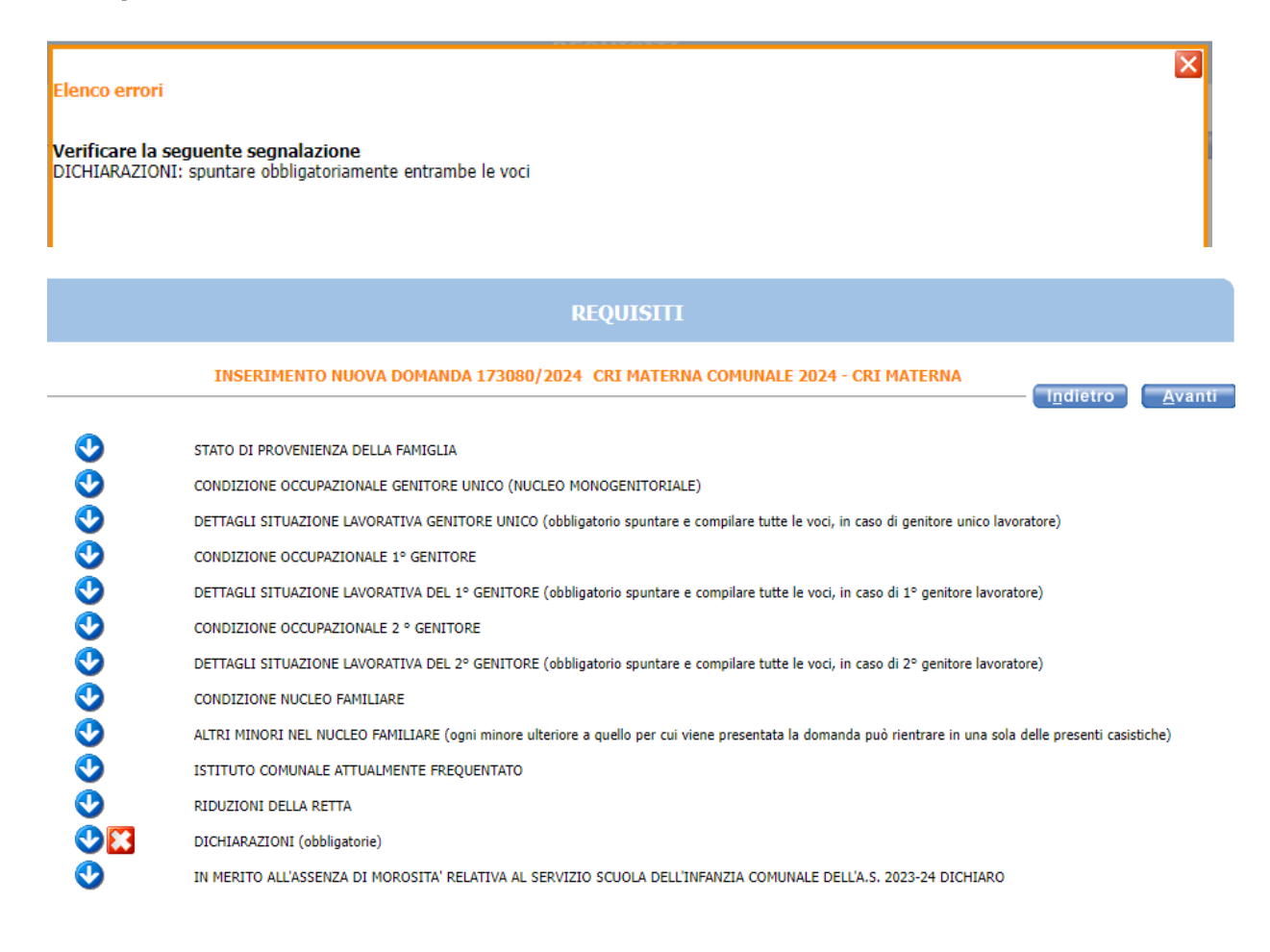

Compilare **solo** se si devono presentare degli allegati . Per caricarli seguire le indicazioni in rosso a fondo pagina

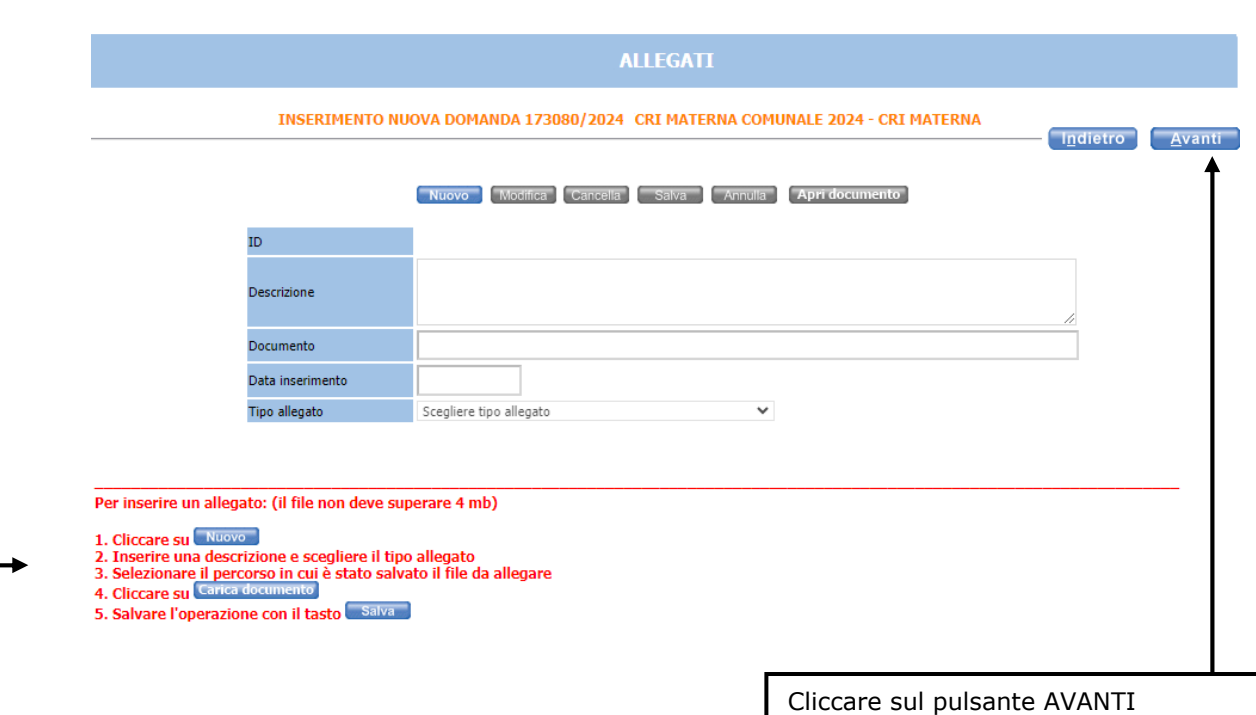

controllare il riepilogo e in caso di errore tornare indietro e compilare correttamente

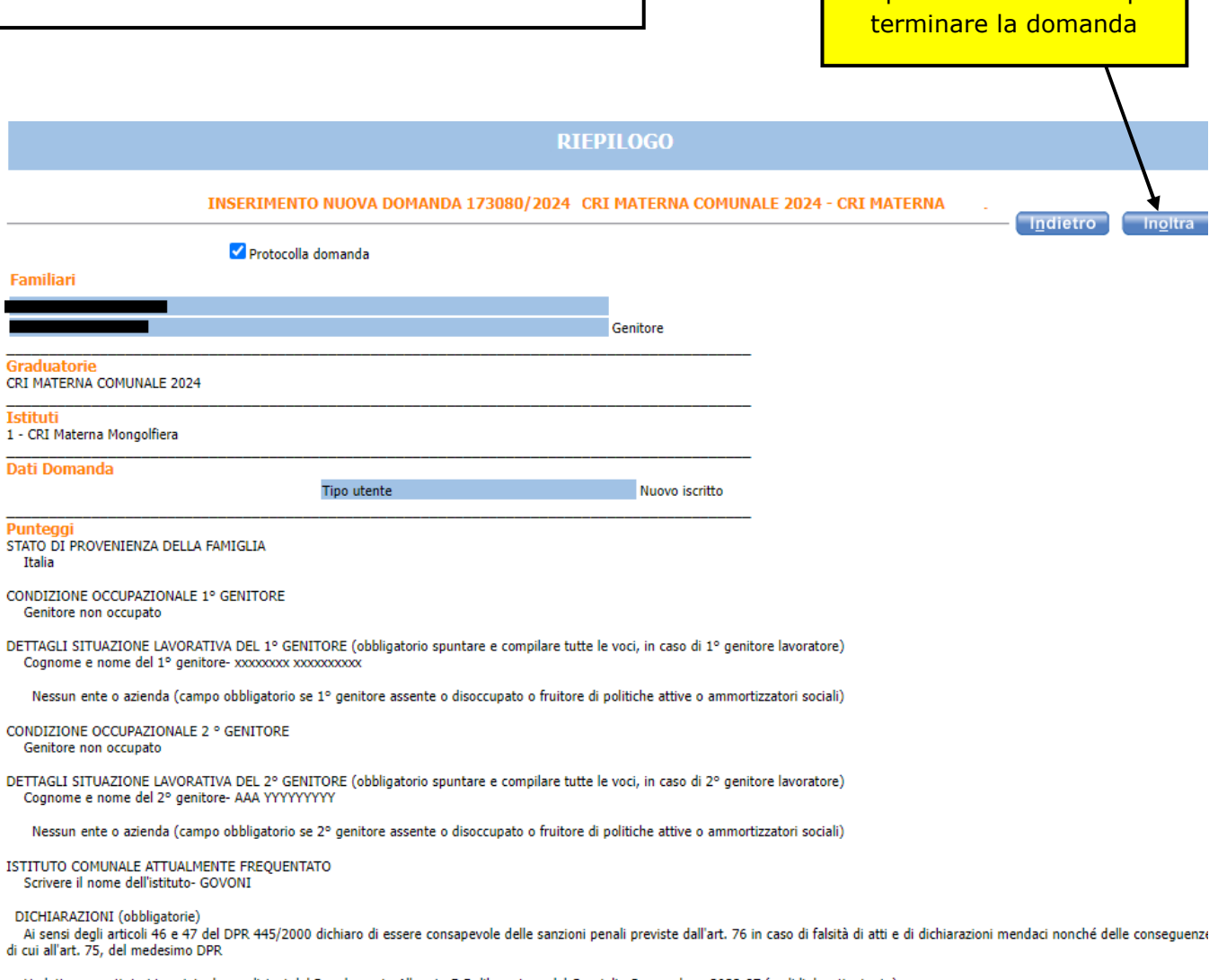

Se tutte le informazioni sono esatte **È FONDAMENTALE** cliccare sul pulsante **INOLTRA** per

Ho letto e accettato i termini e le condizioni del Regolamento Allegato B Deliberazione del Consiglio Comunale n. 2022-87 (vedi link sottostante)

Ho letto e accettato i termini e le condizioni sull'informativa ai sensi dell'art. 13 del Regolamento Europeo n. 679/2016 (vedi link sottostante)

IN MERITO ALL'ASSENZA DI MOROSITA' RELATIVA AL SERVIZIO SCUOLA DELL'INFANZIA COMUNALE DELL'A.S. 2023-24 DICHIARO L'assenza di morosità

**ATTENZIONE** 

La domanda NON e' stata inoltrata. Proseguire con la compilazione fino all'inoltro.

Dopo l'inoltro della domanda non sarà più possibile modificarla. Se è necessaria una modifica inviare una email entro la data di fine delle iscrizioni all'indirizzo puntounico@comune.fe.it

In questa ultima schermata viene data conferma dell'invio della domanda, si consiglia di stampare e conservare la ricevuta. In alternativa alla stampa si consiglia di salvare il file nelle proprie cartelle del PC.

Nella ricevuta è indicato il codice domanda che serve per consultare le graduatorie pubblicate sul sito edufe. La domanda inoltrata con il relativo codice è visibile anche nell'archivio domande di sosi@home.

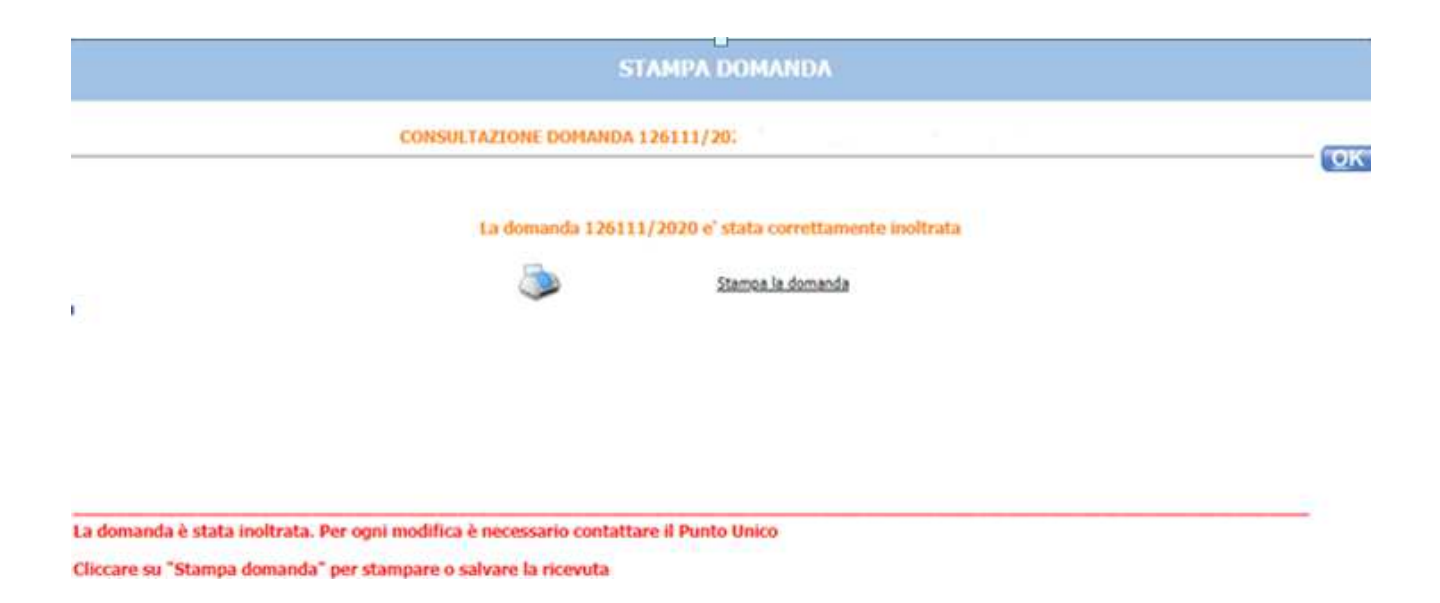